入札参加資格審査申請書(測量・建設コンサルタント業務等)記載要領及び添付書類

### 1. 一般競争又は指名競争入札参加資格審査申請書兼入力票(測量・建設コンサルタント業務等)

(様式1)

- (1)前回登録されている場合は、前回受付欄に受付年度及び業者番号を記入してください。 (不明の場合は空欄でも構いません。)
- (2)「令和 年 月 日」の欄は、「申請期間内の日付」を半角で記入してください。
- (3)商号又は名称の漢字の欄では「株式会社」「有限会社」等は省略せずに記入してください。
- (4)商号又は名称のカナの欄では「カブシキガイシャ」「ユウゲンガイシャ」等は記入しないでくだ さい。
- (5)代表者役職の欄について、法人は、代表者の役職を記入してください。個人は、「代表」と記入 してください。
- (6)代表者の印を忘れずに押印してください。
- (7)本店の所在地は、「大字」「字」は省略し、「丁目」「番地」「号」はハイフンを使用し、全角を使 用してください。(例:1丁目2番3号⇒1-2-3)

## 2. 年間委任状(受任者を置く場合)(様式2) 第該当者のみ提出

(1)令和6年度において、栃木市が発注する業務の入札や契約の締結に関する権限を、支店等の営 業所の長に年間を通じて委任する場合には提出してください。

# ※年間委任状を提出した場合、申請できる業務は、当該受任先が営業に関し法律上必要とする 登録等を行っている業務のみとなります。

(2)代表者及び受任者の印を忘れずに押印してください。

3. 受注希望業務等入力票(様式3)

(1)受注希望業務について業務コード表を参照して入力してください。 ※業種の追加の場合、現在登録になっている業種も入力してください。

(2)受任者を置く場合は、当該受任先が営業を行える業務のみの申請になります。

(法律上登録等が必要となる業務では、当該受任先が登録等を行っており、営業を行える状態で あること。)

- (3)申請は 20 業務までとします。
- (4)貸借対照表は、最新のものから転記してください。

# 4. 技術者入力票(様式4)

希望業務に関係する資格者の数を入力してください。

### 5.実績高等調書(様式5)

- (1)希望する業務(業務コード表の「分類」ベース)について、直前々決算、直前決算の実績金額、 平均実績高を記入してください。
- (2)常勤職員の数、営業年数を記入してください。
- 6. 技術者経歴書(様式6)※項目を満たしていれば、任意の様式でも可とします。
	- (1)希望する業務(業務コード表の「分類」ベース)別に作成してください。
	- (2)氏名の記載は、営業所ごとにまとめて記載し、直前に( )書きで当該営業所名を記載してく ださい。
	- (3)「学校の種類」の欄は、大学、高等専門学校等の別を記入してください。
	- (4)「法令による免許等」の欄には、業務に関し法律又は命令による免許又は技術もしくは技能の 認定を受けたものを記載してください。(例:○級建築士、技術士-○○部門)
	- (5)「実務経歴」の欄には、純粋に測量・建設コンサルタント等業務に従事した職種、地位及びそ の主な内容を直近のものから記載してください。
- 7. 業務経歴書(様式7)※項目を満たしていれば、任意の様式でも可とします。 (1)希望する業務ごとに過去2年分以上の経歴について、記入してください。 (2)金額は消費税抜きの契約金額を千円未満切り捨てて記入してください。 (3)希少な業務の経歴があれば必ず記載してください。
- 8. 営業所一覧表 (様式8) 就当者のみ提出

本店以外の支店等の営業所がある場合のみ提出してください。 ※別途、支店等営業所の一覧がある場合には、それを代用しての提出も可とします。(会社案内や ホームページの写し等)

9. 暴力団排除誓約書(様式9)

内容を熟読のうえ、記入押印してください。

- 10. 市内営業所等の調査票(様式10) 該当者のみ提出
	- (1)希望業務を営業する上で、法律上必要となる登録等を有し、かつ、本店から入札契約権限等を委 任されるなど、申請要領5に記載した条件を満たす営業所等を市内に設置するとして申請する事 業者のみ提出してください。
	- (2)該当欄にすべて記入し、下記の書類を添付してください。 ①希望業務における営業所等の登録等が証明できる書類の写し(証明書、申請書等の写し)
		- ②営業所等の所在地が分かる地図(A4サイズ、住宅地図のコピー等)
		- ③営業所等の外観を撮影した写真

(建物全景、出入口、看板等が分かる写真をA4の紙1枚に印刷) ④営業所等の内部を撮影した写真

(電話、FAX、什器類の配置の様子が分かる写真をA4の紙1枚に印刷)

⑤栃木市の所在(営業)証明書(栃木市役所税務課及び各総合支所地域づくり推進課で発行)

発行から3か月以内で最新の証明書を次のとおり添付してください。(写し可)

法人の方…所在証明書又は営業証明書

個人の方…納税証明書(市民税(家屋敷・事業所課税等)最新のもの。)

⑥営業所等の常駐職員の名簿(任意の様式。常駐職員の氏名、役職を記載すること。)

#### 11. 本店の登録証又は登録証明書の写し 第当者のみ提出

営業に関し、法律上必要とする「登録証」又は「登録証明書」の写しを提出してください。 ※登録証は、申請日現在で有効であることが必要です。登録証明書は、申請日前3か月以内に発行 されたものに限ります。

## 12. 受任者となる支店等の営業所の登録証又は登録証明書の写し 第当者のみ提出

(1)支店等の営業所に入札契約権限を委任する場合(年間委任状を提出する場合)で、希望業務の 営業について、法律上、支店等の営業所も登録等を必要とする場合に提出してください。 (2)法律上必要とされる登録等について、当該営業所が有していることを証明できる書類の写し ※登録証は、申請日現在で有効であることが必要です。登録証明書は、申請日前3か月以内に発行 されたものに限ります。

### 13.登記事項証明書又は代表者身分証明書

発行から3か月以内で最新の証明書を次のとおり添付してください。(写し可) 法人の方…登記事項証明書 (履歴事項全部証明書) 個人の方…代表者身分証明書(本籍地市町村発行)

## 14.国税の納税証明書(所管の税務署で発行)

発行から3か月以内で最新の証明書を次のとおり添付してください。(写し可)

- 法人の方…法人税、消費税及び地方消費税の未納がないことの証明書 (納税証明書様式その3の3)
- 個人の方…申告所得税、消費税及び地方消費税の未納がないことの証明書 (納税証明書様式その3の2)

※国税の納税証明書は、オンライン請求や電子納税証明書のご利用が便利です。 ※電子納税証明書の場合は、PDF を印刷して提出してください。

# 15. 栃木市税の完納証明書 | 該当者のみ提出 | (栃木市役所税務課及び各総合支所地域づくり推進課で発行)

発行から3か月以内で最新の証明書を次のとおり提出してください。(写し可)

法人の方…①法人の完納証明書(法人が栃木市税の納税義務者の場合)

②代表者個人の完納証明書(代表者が栃木市税の納税義務者の場合)

個人の方…代表者個人の完納証明書(代表者が栃木市税の納税義務者の場合)

#### 16.栃木市電子申請システムで申請書等のエクセルファイルを提出した際の申込確認画面等のコピー

- (1)申請書等のエクセルファイルを**栃木市電子申請システム**で提出するとともに、システムの申込 確認画面等のコピーを提出してください。
- (2)柿木市電子申請システムでのデータ提出に当たっては、本市のホームページからダウンロード し作成した申請書等のファイル (c.xls) を、電子申請に添付する方法で提出してください。 なお、提出する際のファイル名は「(2から始まる9桁の業者番号)」(商号又は名称)c.xls」
- としてください。(拡張子は変更しないでください。業者番号が不明の場合は商号又は名称のみ でも構いません。)
- (3)システムの操作、手続方法については、「C 栃木市電子申請システムの操作、手続方法」(5

ページ以降に掲載)を参照すること。

### 17.審査結果票の返信用封筒

入札参加資格審査の結果票を3月末までに送付するためのものです。 送付先住所、商号又は名称、担当者名を記入し、84円切手を貼った定形封筒を同封してください。

# 18.クリアホルダー

A4 版クリアホルダー(≪クリアホルダーについて≫を参照)に、別紙2の順に書類を入れてくだ さい。

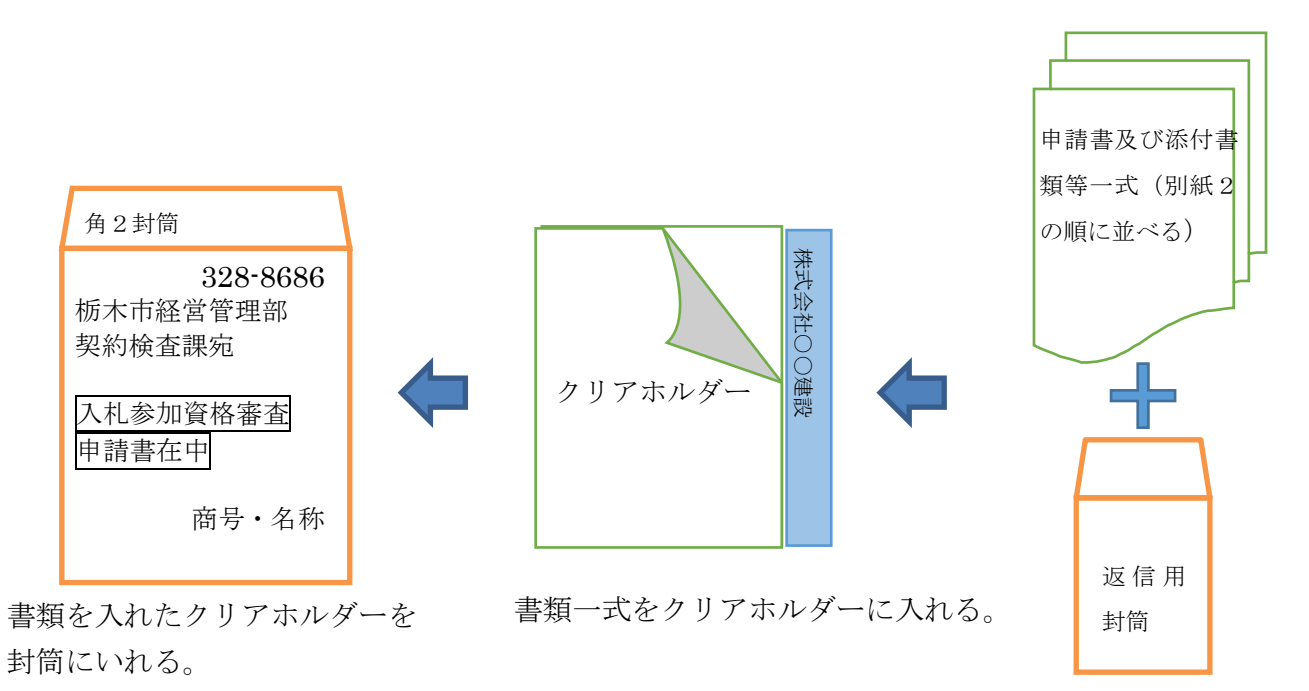

### ≪クリアホルダーについて≫

クリアホルダーは以下の仕様を満たすものをご用意ください。 ①A4 サイズ ②透明又は乳白色 ③インデックス(見出し)付き ④インデックス(見出し)は長辺全体で、書き込み箇所は白地

【参考】ホルダーの例

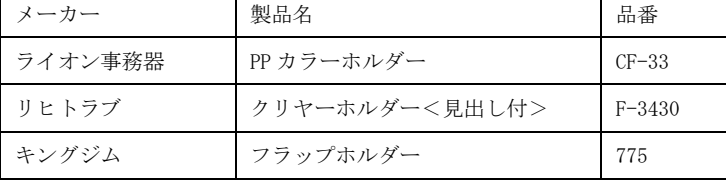

※同等のホルダーが入手できない場合は、なるべく近い 仕様のクリアホルダーで提出してください。

・インデックス部分左側に、申請者の商号又は名称を横 書きで記載してください。

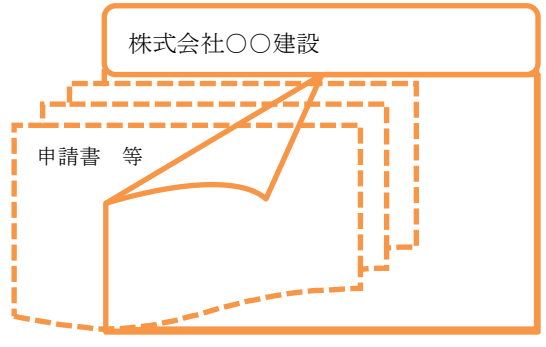

# ○ 栃木市電子申請システムの操作、手続方法

(画面コピーは建設工事の画面を使用しています。ご了承ください。)

- (1)市のホームページ[建設工事及び測量・建設コンサルタント業務等入札参加資格審査申請]ペー ジのリンク、またはトップページの下部ピックアップ欄の「電子申請システム」から栃木市電子申 請システムにお入りください。
- (2)電子申請システムに入りましたら、検索キーワードに「入札参加資格審査申請」と入力し、検索 ボタンを押してください。

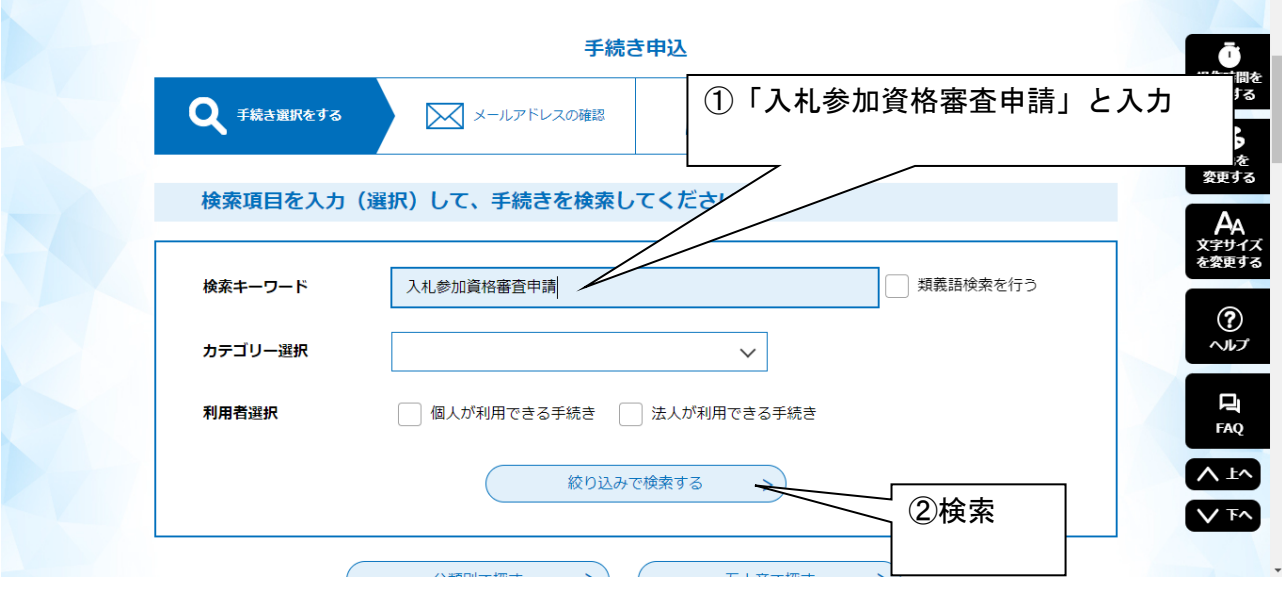

- (3)検索結果に「令和6年度測量・建設コンサルタント業務等入札参加資格審査申請に係る申請書類 の提出」が出てくるので選択してください。
- (4)「利用者登録せずに申し込む方はこちら」をクリックしてください。

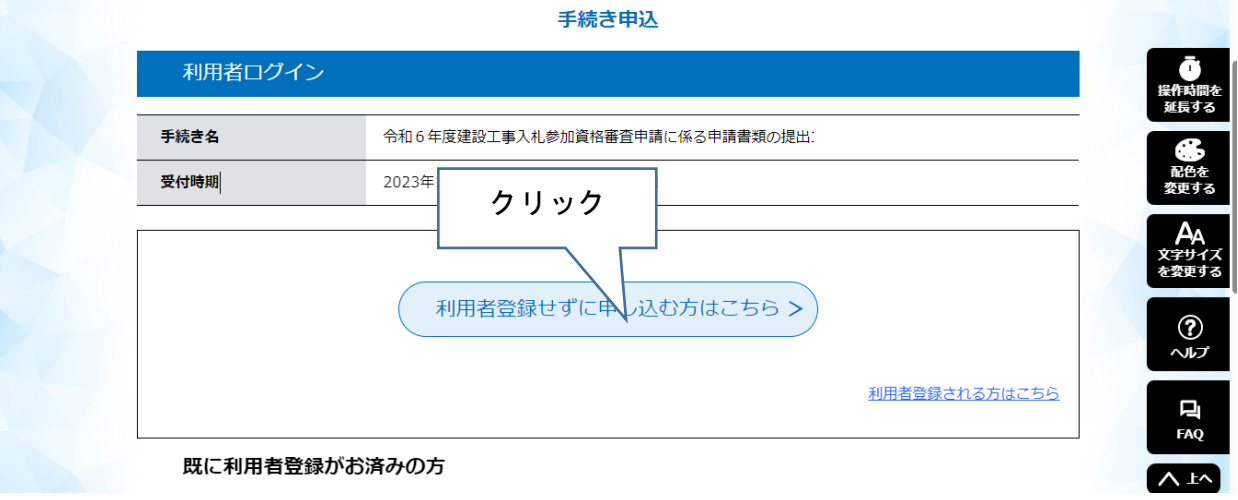

※行政書士の方が代理申請する場合で、複数の申請者から委任を受けている場合、利用者登録す ると(6)、(7)の操作が省略できるので登録をお勧めします。利用者登録の方法は 9 ページをご覧 ください。

- (5)手続き説明の画面になりますので、内容をよくご確認いただき、ページ一番下の「同意する」を 選択してください。
- (6)利用者 ID(メールアドレス)の入力画面になります。入力後、「完了する」をクリックしてくださ い。

 ここで入力したメールアドレスあてに、申請画面につながる URL をお送りしますので、添付する栃 木市様式の Excel ファイルを保存したパソコンで受け取ることができるメールアドレスにしてくだ さい。

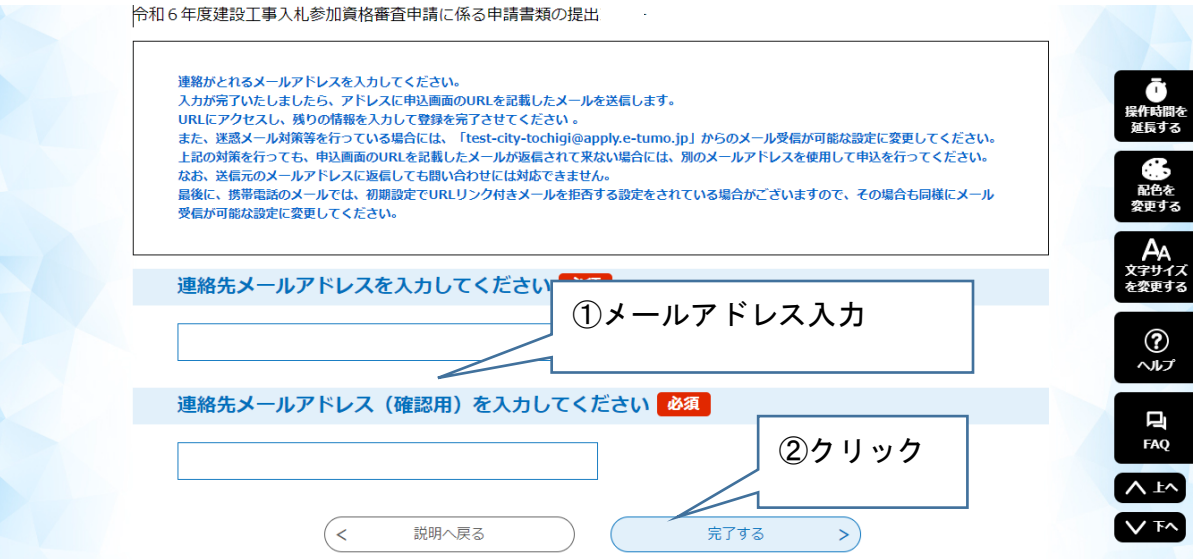

(7)メールを受信しましたら、記載されている URL にアクセスしてください。

(8)申請画面になります。画面の指示に従って、必要事項の入力とデータの添付をしてください。終 わりましたら、「確認へ進む」をクリックします。

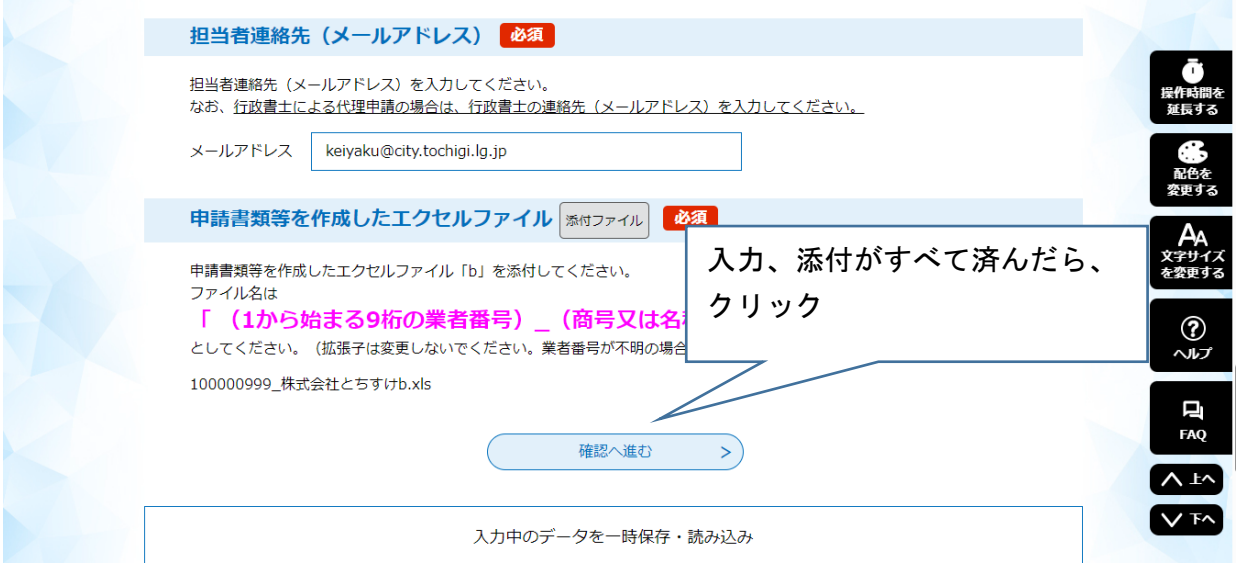

(9)申込確認画面になります。この画面を紙に印刷してください。

# この画面が、提出書類の16. 栃木市電子申請システムで申請書等のエクセルファイルを提出した際 の申込確認画面等のコピーになります。

内容を確認し間違い等がなければ、「申込む」をクリックします。

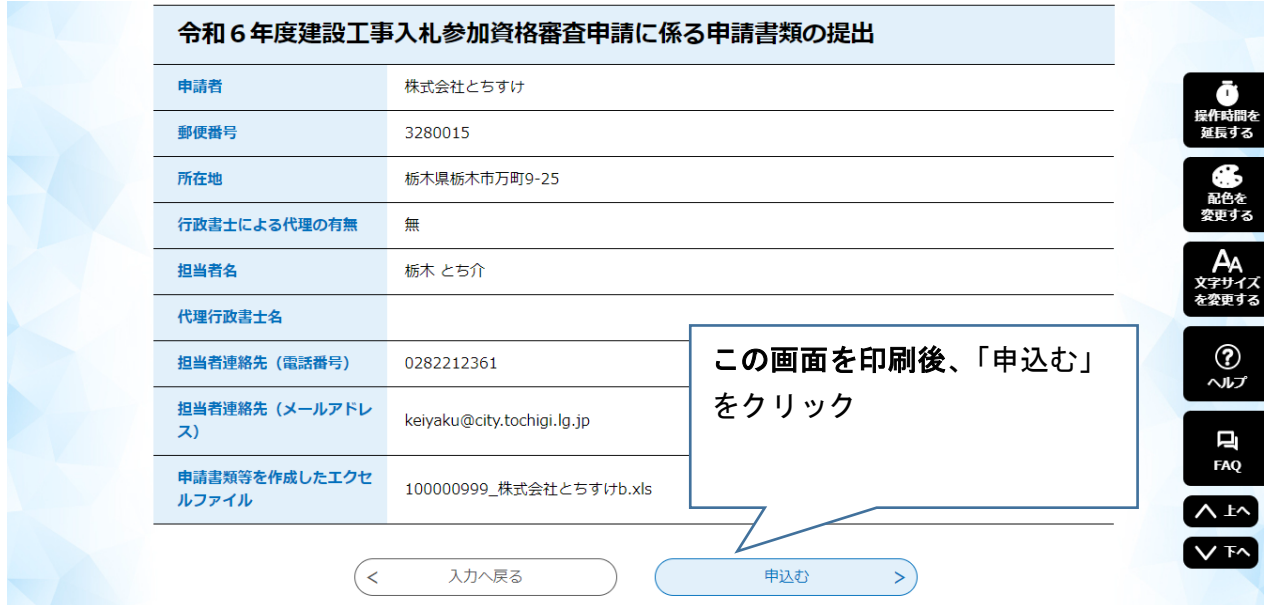

(10)申込完了画面になり、申請は終わりになります。申込完了メールが届くのでご確認ください。

# ※(9)で申込確認画面の印刷を忘れた場合

(9)で申込確認画面の印刷を忘れた場合は、次の方法で出力してください。

①栃木市電子申請システムのトップ画面の「申込内容照会」をクリックして下さい。(利用者登録を している場合、ログインしてから「申込内容照会」をクリックすると、次の整理番号とパスワードを 使用せずに照会することができます。)

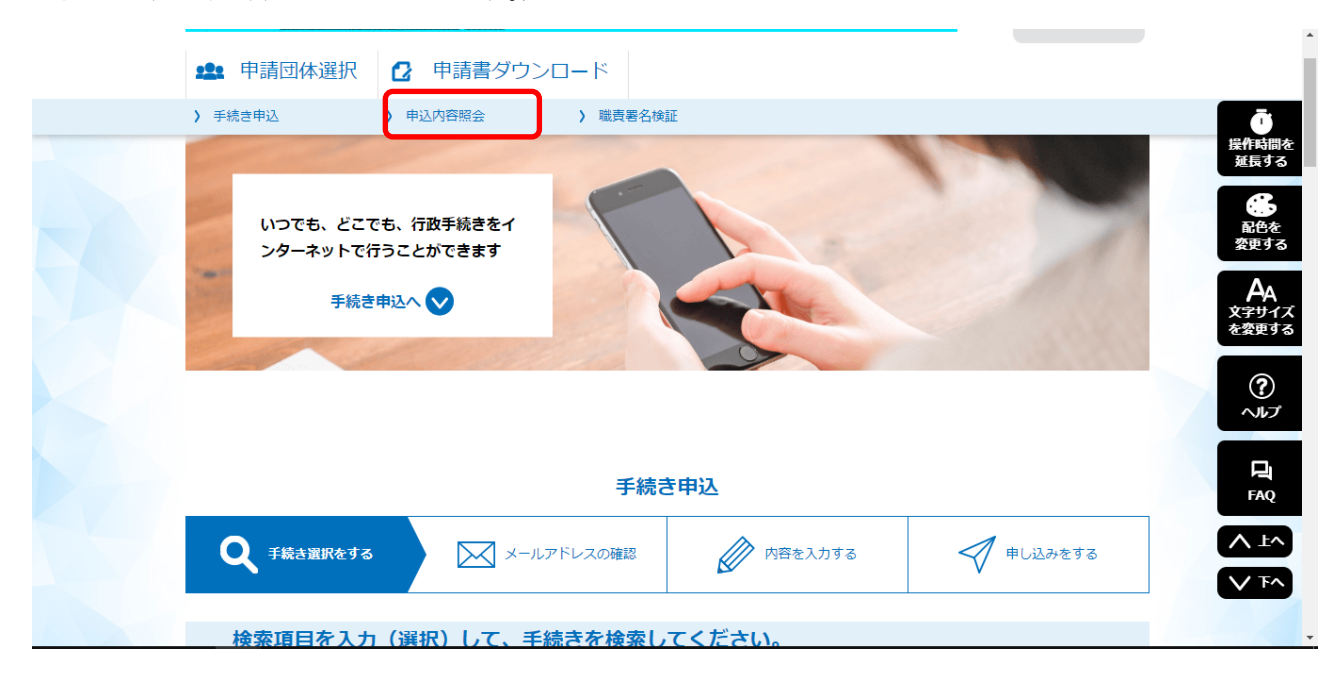

②申込内容照会の画面になります。申込完了画面、通知メールに記載された整理番号とパスワードを 入力し「照会する」をクリックしてください。

 利用者登録しログインしている場合、申請済み一覧の表示画面になりますので、各申請の右端にあ る「詳細」をクリックしてください。

③申込内容が画面に表示されますので、この画面を直接印刷するか、印刷用画面を表示し印刷してく ださい。

# ※利用者登録の方法

①(4)の画面で「利用者登録される方はこちら」をクリックしてください。

②利用者 ID(メールアドレス)入力画面になります。

 利用者区分は「個人」又は「法人」を選択してください。「代理人」で登録すると、申請がで きません。

メールアドレスを入力し「登録する」をクリックすると、入力したメールアドレスあてに URL 付きのメールが届きますので、記載されている URL にアクセスし、画面の指示に従い登録を完了 してください。

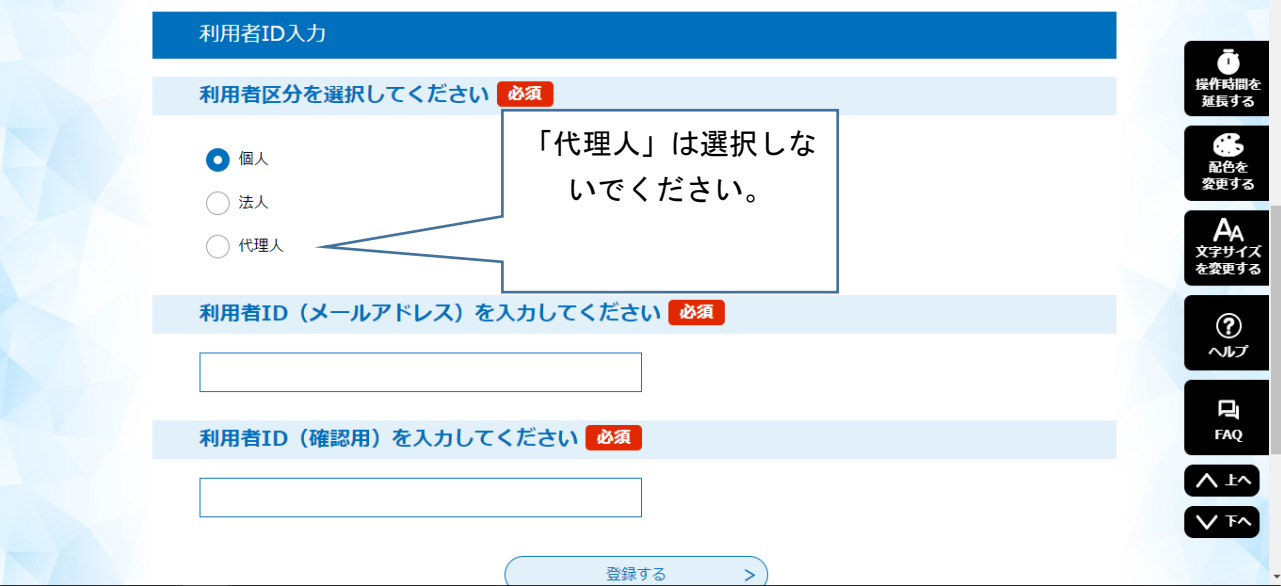

③登録完了後ログインし、手続き申込を選択すると、(5)の操作になるので以後の操作を続けて ください。((6)と(7)は省略されます。)